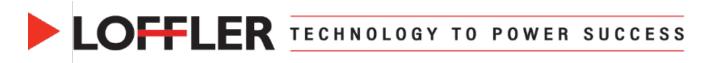

## Canon ImageRUNNER Advance DX: Print Banners from Mac OS 13 & Up

This guide will go over how to register custom paper sizes at the machine & print driver for banners, as well as how to print them. The custom sizes MUST be entered at the machine and print driver before printing.

## Register Banner Size Paper in the Multipurpose Tray:

| <ol> <li>Insert any size paper into the multipurpose tray<br/>to open the multipurpose tray's Custom Size</li> <li>Select the Custom Size button to register the<br/>banner paper size.</li> </ol> | -Mathypool Nav-<br>Aget the skill gave with the koled space.                                                                                                    |
|----------------------------------------------------------------------------------------------------|----------------------------------------------------------------------------------------------------|
| <ol> <li>Select the Register button Register Banner<br/>Size Paper in the Multipurpose Tray.</li> </ol>                                                                                            | - Catolon Size><br>Entr the paper size.                                                                                                    |
| 4. Select an unregistered button, then select<br>Register/Edit.                                                                                                    | -Register Custom Size><br>Select a buttom to register or edit.                                                                                                    |
| <ul> <li>5. Enter the dimensions of the banner paper in the X and Y fields.</li> <li>6. Select OK to register the paper.</li> </ul>                                                                | <register custom="" registeredit="" size:="">. Enter the paper size. % You can use the numeric keys.       1     2       4     5       5     6       7     8       9     11.25       13.88-47.20     0</register> |
| <ol> <li>Rename the newly registered button. Select<br/>the button, then select <b>Rename</b>.</li> </ol>                                                                                          | -Register Custom Size><br>Select a button to register or edit.                                                                                                    |

## ©2024 Loffler Companies

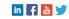

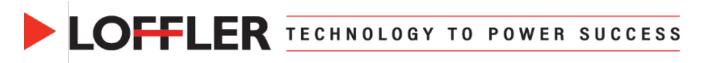

| 8. Enter the name of the paper registered; in this case, Banner, and select <b>OK</b> .                               | <brane (max="" 10="" charactess)=""> % You can also use the numeric keys. Banner</brane>                                                                                                    |
|----------------------------------------------------------------------------------------------------|----------------------------------------------------------------------------------------------------|
|                                                                                                    | ▲ ▶ Backspace Alphanum. Char. ▼       1     2     3     4     5     6     7     8     9     0     -     =     \       q     w     e     r     t     y     u     i     0     P     []       a     s     d     f     g     h     j     k     1     :       '     z     x     c     v     b     n     ,     /     @       Shift     Capes     Space     OK     of |
| 9. Banner paper size will now be available to<br>select when setting up the multipurpose tray<br>for banner printing. | Cardon Size><br>Enter the paper size.                                                                                                    |

**Printing on Banner Size Paper:** Part 1 at the copier, setting up the multipurpose tray with banner paper. Part 2 at the computer, accessing the print driver.

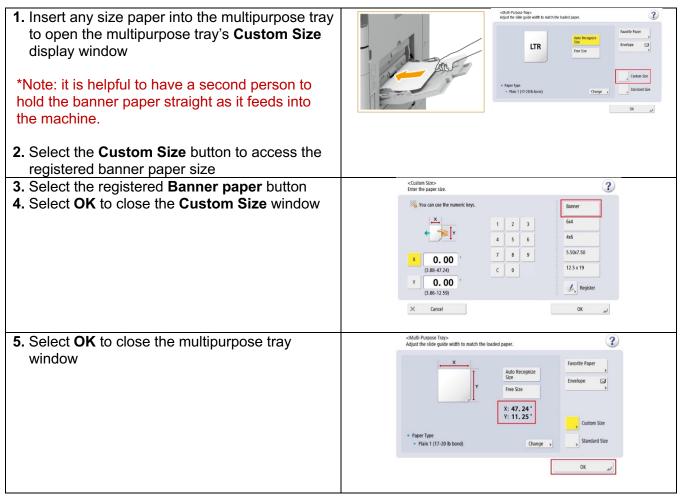

## ©2024 Loffler Companies

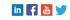

LOFFLER TECHNOLOGY TO POWER SUCCESS

|                                                                   | Print                                                                                   |
|-------------------------------------------------------------------|-----------------------------------------------------------------------------------------|
| 6. Select the printer and click Page Setup.                       | Printer: Mac Demo: Canon IR Adv DX C56550 B Advanced Halo ①                             |
|                                                                   | Copies: 1 0 Print In grayscale (black and white)                                        |
|                                                                   | Pages to Print Document: 12.0 x 40.0/n All Document: 12.0 x 40.0/n                      |
|                                                                   | All Correct Pages     Stitudes     More Options     Objected dapages     Reverse pages  |
|                                                                   | Odd or Even Pages: All pages in range                                                   |
|                                                                   | Plage Sizing & Handling ①<br>Size Poster Multiple Booklet                               |
|                                                                   | Size Poster Multiple Booklet                                                            |
|                                                                   | Shrink oversized pages Custom Scale: 100 %                                              |
|                                                                   | Choose paper source by PDF page size                                                    |
|                                                                   | Orientation: Auto Portrait Landscape Page 1 of 1 (1) Page 1 of 1 (1)                    |
|                                                                   | Comments & Forms Document and Markups B Summarize Comments                              |
|                                                                   | Page Setup Printer Cancel Print                                                         |
|                                                                   | Page Setup. Printer Page Setup Sumer RIA3 13.00 by 19.00 loobes                         |
| 7. Select correct Paper Size.                                     | Tabloid 11.00 by 17.00 inches                                                           |
| <ul> <li>If size is not registered, it will have to be</li> </ul> | Format For Tabloid Oversize 12.00 by 18.00 inches US Legal 8.60 by 14.00 inches         |
| added to the list by clicking Manage                              | Paper Size     VUS Letter a.s.o.by 11:00 inches     Orientation     Manage Custom Sizes |
| Custom Sizes                                                      |                                                                                         |
|                                                                   | Scaling 100 0                                                                           |
| Create and rename size by pressing the                            | ? Cancel OK                                                                             |
| <ul> <li>in the lower left-hand corner.</li> </ul>                | 40x12 Width: 40 in                                                                      |
| ■ Click <b>OK</b> .                                               | Height: 12 in                                                                           |
| <ul> <li>Once added, new size will appear in the</li> </ul>       | Margins: User Defined 🕒                                                                 |
|                                                                   | Top: 0.25 in<br>Bottom: 0.25 in                                                         |
| Paper Size list under Custom Papers to                            | Left: 0.25 in                                                                           |
| choose from.                                                      | Right: 0.25 in                                                                          |
|                                                                   |                                                                                         |
|                                                                   | +   -   🛛 🗸                                                                             |
|                                                                   | ? Cancel CK                                                                             |
| 8. Select the Paper Source under Printer                          | ✓ Printer Options                                                                       |
|                                                                   | Color Matching (j)                                                                      |
| Options.                                                          | Finishing                                                                               |
|                                                                   | Paper Source (j)                                                                        |
|                                                                   | Quality                                                                                 |
|                                                                   | Special Features (1)                                                                    |
|                                                                   |                                                                                         |
| 9. Change the Paper Source to Multi-purpose                       | Pape Auto                                                                               |
| Tray.                                                             | ✓ Multi-purpose Tray Drawer 1                                                           |
| <b>10.</b> Click <b>OK</b> .                                      | Pape Drawer 1<br>Drawer 2                                                               |
|                                                                   |                                                                                         |
| <b>11.</b> Once all settings are chosen, <b>Print</b> .           | Insert Sheets                                                                           |
|                                                                   | Insert Sheets Settings                                                                  |
|                                                                   | Front/Back Cover Settings                                                               |
|                                                                   | Carbon Copy Settings                                                                    |
| •                                                                 |                                                                                         |

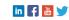